## Aplikace APK je součástí mapového serveru Správy Krkonošského národního parku <http://gis.krnap.cz/map/>

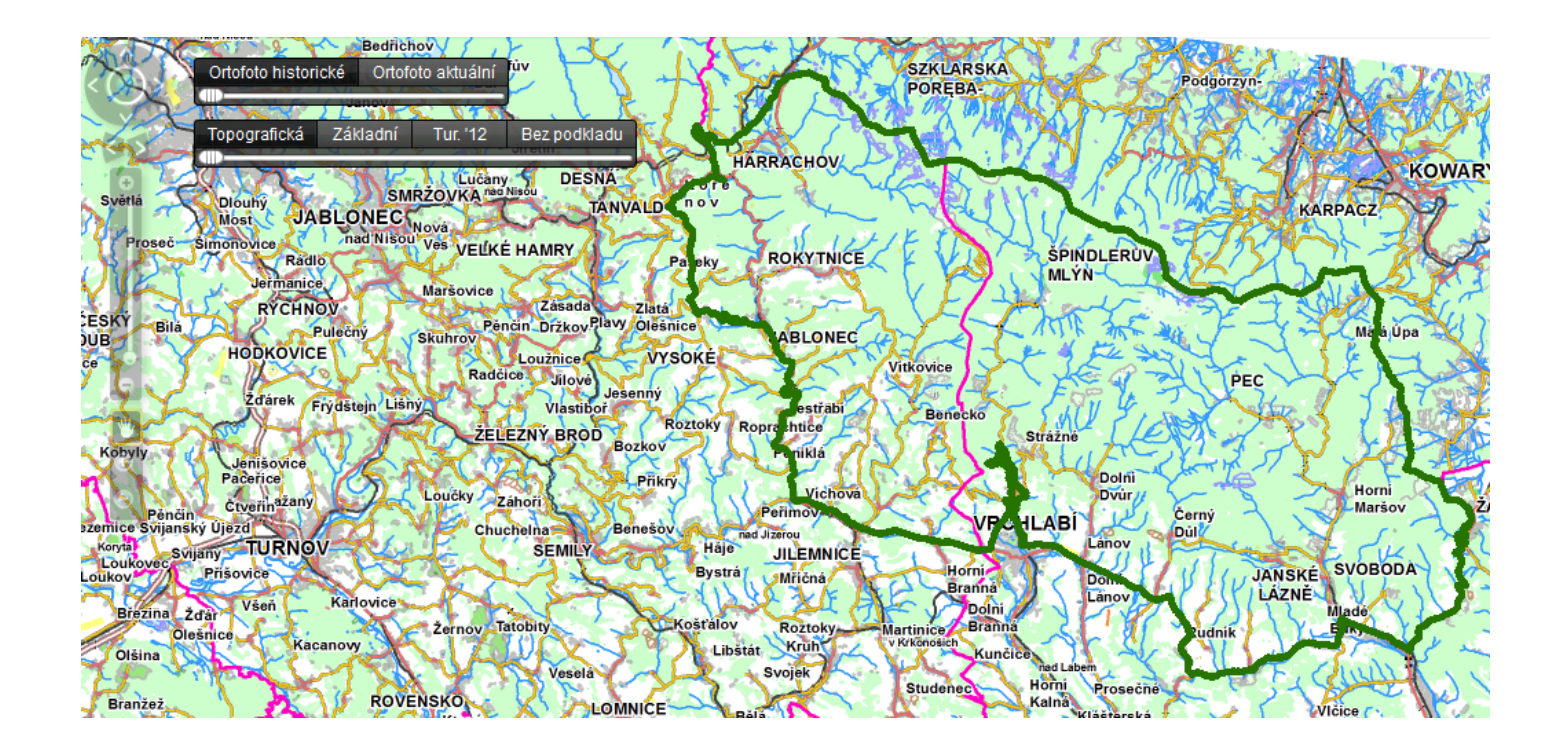

Aplikace APK se skládá z následujících částí:

- 1. Pozorování určeno pro širokou veřejnost
- 2. Mapování určeno pouze pro mapovatele v rámci projektu APK
- 3. Sčítání určeno pouze pro sčitatele v rámci projektu APK

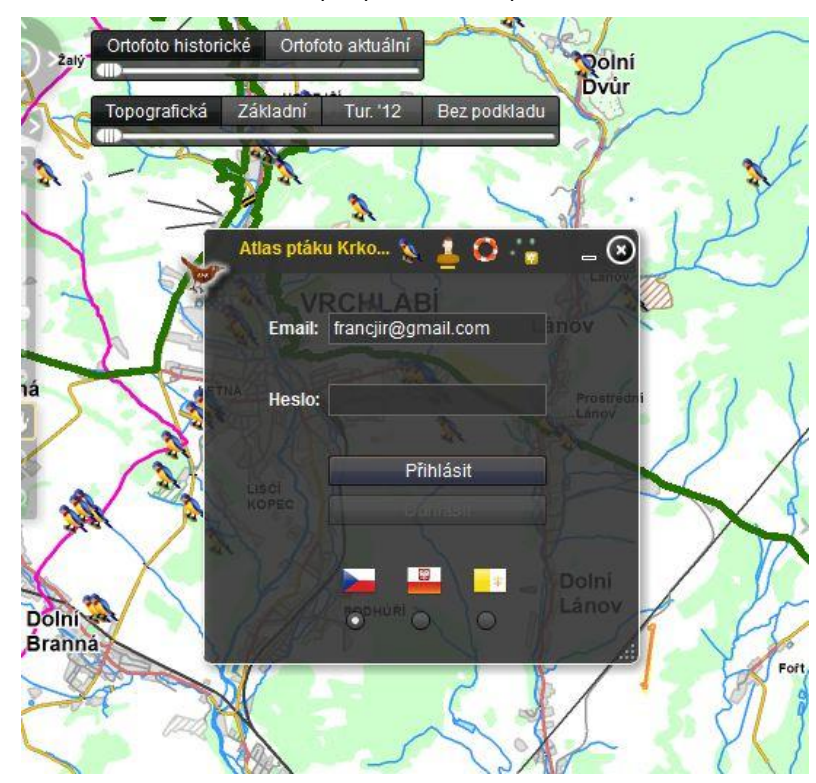

Přihlášení – určeno pro přihlášení mapovatele či sčitatele

Sekce **POZOROVÁNÍ** je přístupná všem bez výjimky a slouží k zadávání pozorování ptáků (mimo metodicky danou část mapování či sčítání). Kdokoliv zde má možnost zadat údaje k pozorování jakéhokoliv ptačího druhu na území Krkonoš.

**POVINNÉ ÚDAJE:** E-mail, Datum a čas pozorování, Ptačí druh, Místo pozorování.

## **ZADÁNÍ MÍSTA POZOROVÁNÍ**

Kliknutím na tlačítko *Zadej polohu do mapy* se aktivuje kurzor, kterým z mapového okna zvolíte místo Vašeho pozorování. Pokud chcete místo pozorování opravit, stiskněte tlačítko *Upravit polohu* a v mapovém okně vyberte novou polohu.

Poznámka: Pokud se uživatel disponující přihlašovacími údaji přihlásí do aplikace, pole se jménem a e-mailem se vyplní automaticky.

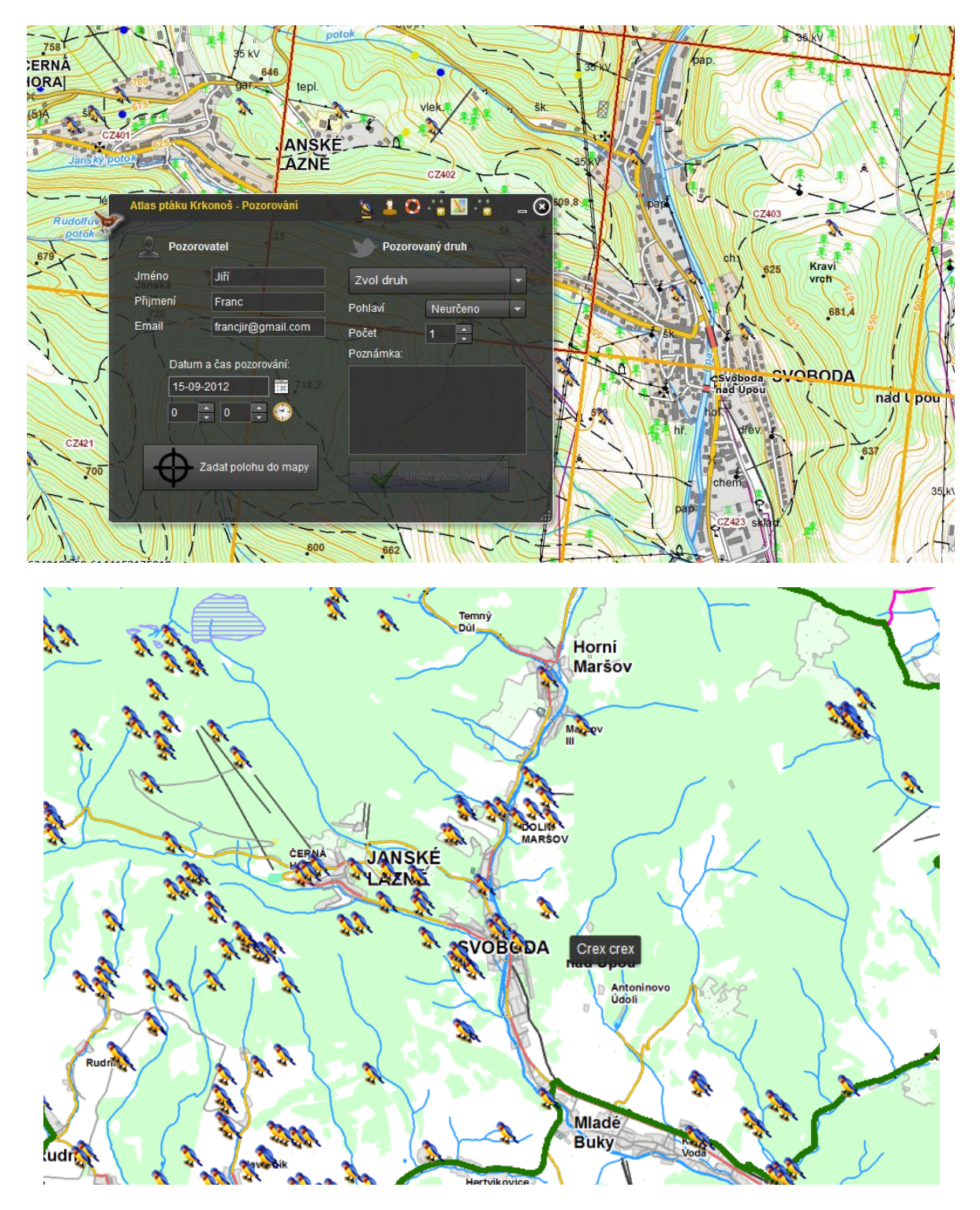

Sekce **MAPOVÁNÍ** je přístupná pouze mapovatelům, pro její zobrazení je nutné se přihlásit vyplněním svého přihlašovacího jména a hesla na záložce *Přihlášení*.

Po přihlášení se aplikace automaticky přesune na záložku Mapování. Zde stisknutím tlačítka *Zvolit kvadrát* aktivujete kurzor, který umožňuje přímým klikem do mapového okna s kvadrátovou sítí vybrat Váš zvolený kvadrát. Po výběru kvadrátu se aplikace automaticky přesune na obrazovku určenou k vyplnění dat z mapování.

**DATUM A ČAS:** Vpravo nahoře vyplňte datum mapování a čas začátku 1. desetiminutovky.

**ZVOLENÍ DESETIMINUTOVKY:** desetiminutovku zvolíte zakliknutím příslušného kulatého tlačítka označeného číslem desetiminutovky (tj. 1-6, příp. 0). Poznámka: Poslední kolonka "0" je určena pro zaznamenání dalších běžných druhů ptáků, které jste zjistili až po ukončení hodinové metody. Vzácnější druhy s přesnou lokalizací zaznamenávejte v sekci Pozorování.

**ZADÁNÍ NALEZENÝCH DRUHŮ:** druh zadáte výběrem z roletky v levé části obrazovky. Výběr provedete kliknutím myši. Poté je možné (není nutné) přidat typ Kategorie průkaznosti hnízdění A0 až D16 (vysouvací roletka nad modrými šipkami) a následně pomocí pravé šipky přesunete vybraný druh do pravé části. Levou šipkou můžete stejným způsobem z pravé části Vámi zvolený druh odebrat. Pro rychlejší vyhledání příslušného druhu je možné použít "našeptávatko" v podobě textového okna nad seznamem druhů, ve kterém se při psaní bude seznam ptáků filtrovat. Po vyplnění jedné desetiminutovky zvolíte kulatým tlačítkem další desetiminutovku a opět vyplníte příslušné druhy ... a celou akci opakujete až do vyplnění všech 6 desetiminutovek a kolonky "0" (nezjistíte-li v příslušné desetiminutovce žádný druh, necháváte ji prázdnou a přejdete na další).

**ULOŽENÍ:** po vyplnění povinných údajů a všech desetiminutovek uložíte mapování stisknutím tlačítka *Uložit data*.

**ZOBRAZENÍ DŘÍVĚJŠÍCH MAPOVÁNÍ:** pro zobrazení již dříve zadaných mapování je nutné z vysouvací roletky v levé horní části zvolit datum mapování a poté kliknout na ikonku oka, která se nachází v pravém horním rohu. Následně se otevře nové okno, ve kterém budou již zadaná data zobrazena.

**EDITACE JIŽ ULOŽENÝCH MAPOVÁNÍ:** pro editaci již dříve zadaných dat je nutné z vysouvací roletky v levé horní části zvolit datum mapování a poté kliknout na ikonku tužky, která se nachází v pravém horním rohu. Následně se otevře nové okno, ve kterém se zadaná data zobrazí a kde máte možnost je opravovat/editovat.

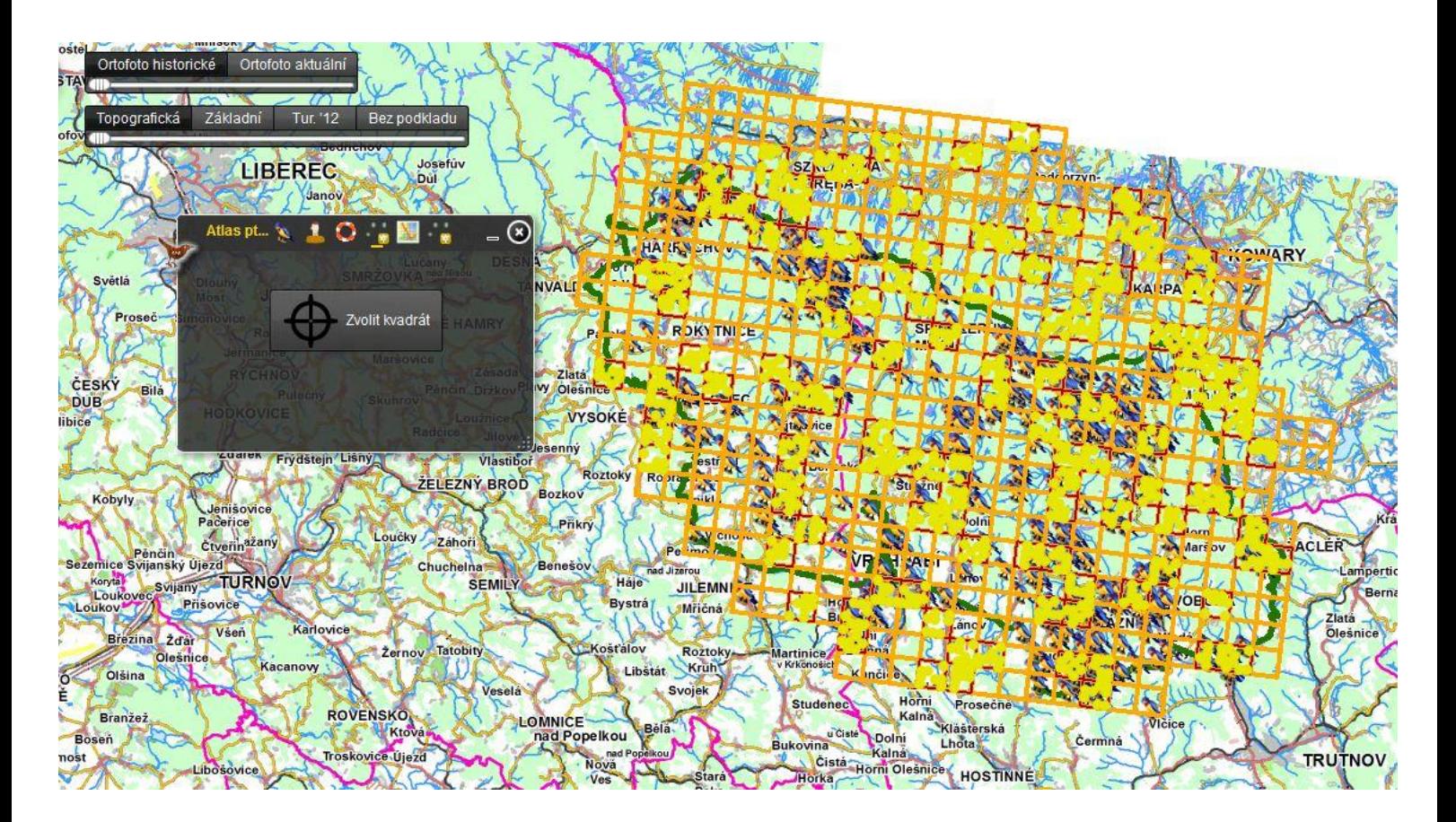

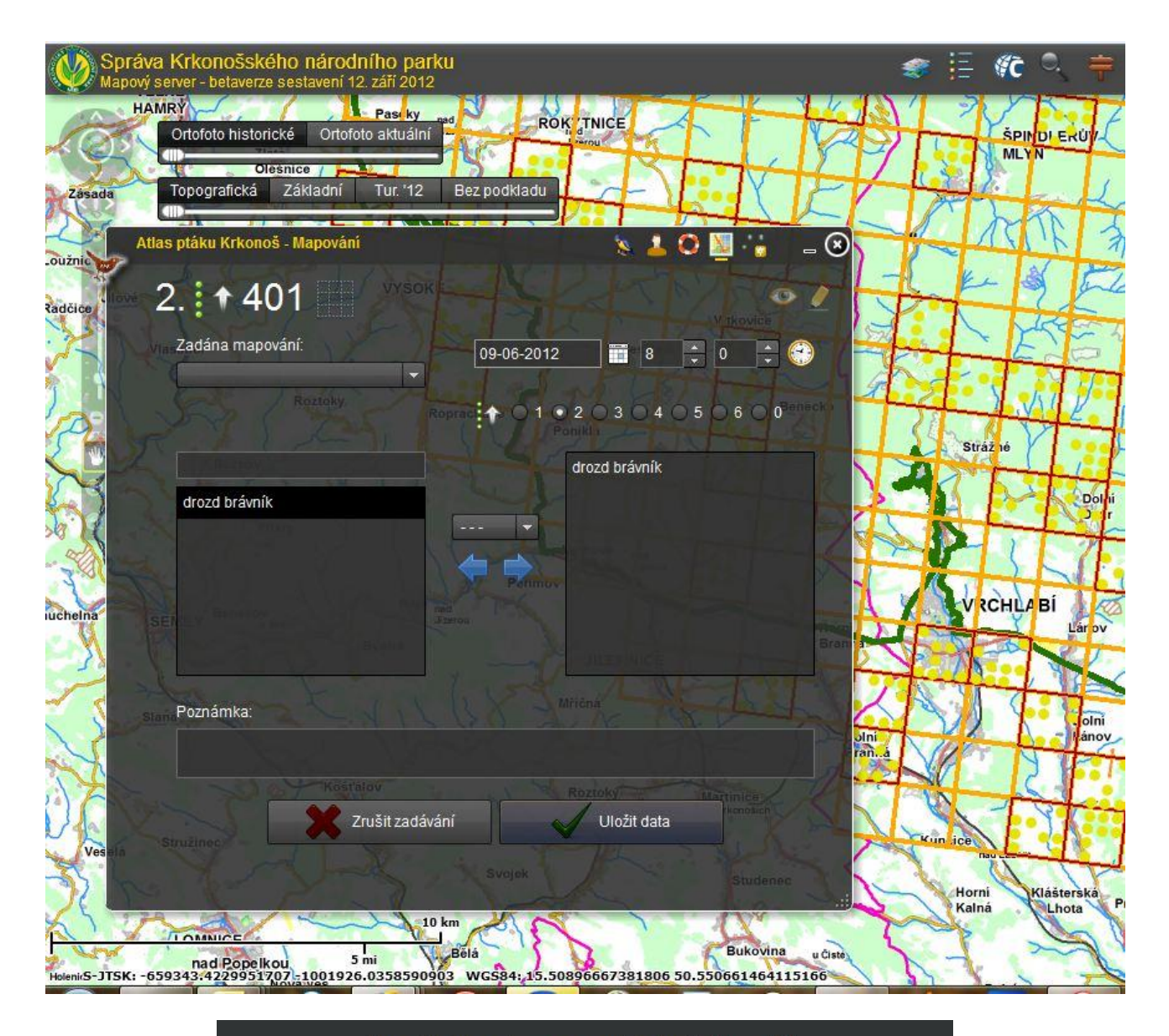

Pro validní data obnovte tuto stránku (např. klávesa F5).

## Kvadrat: 403, Kontrola: 3

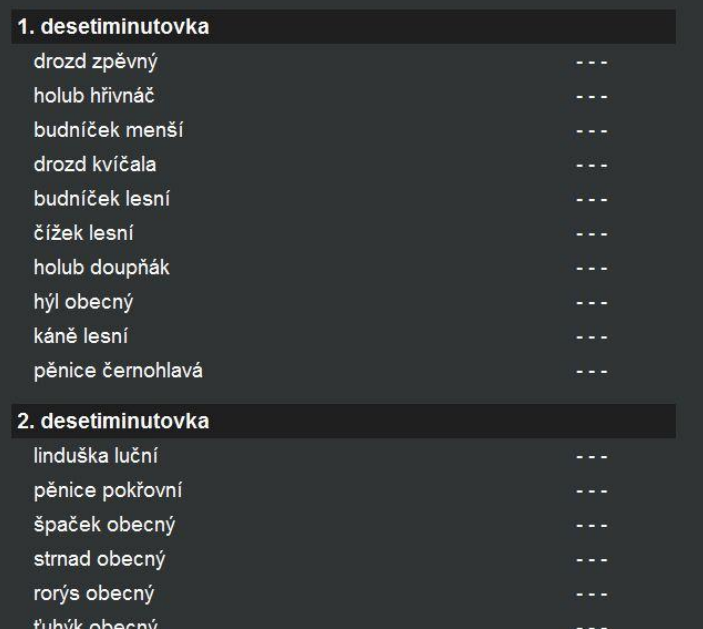

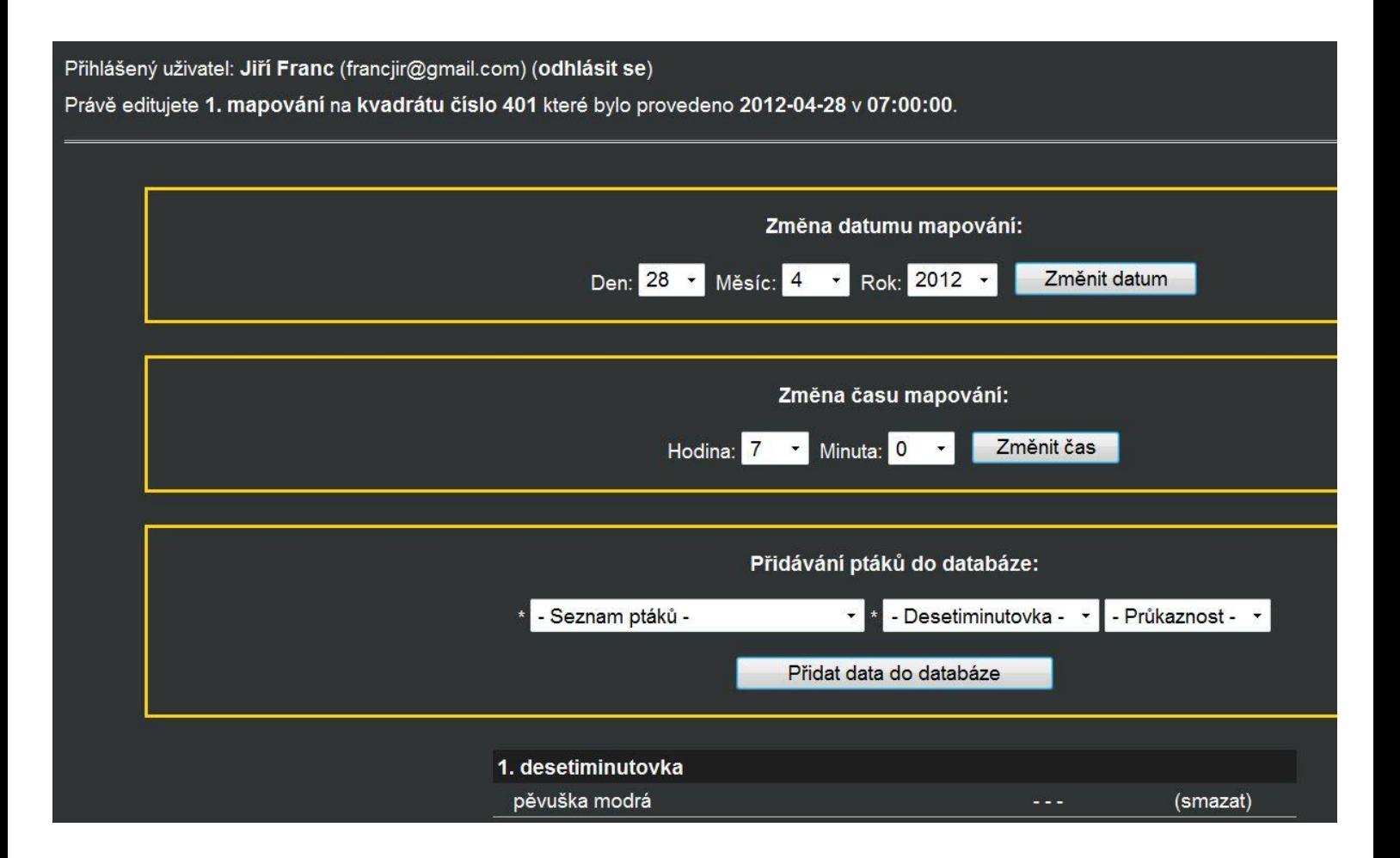